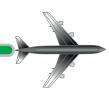

# SilverFast 8 First Steps

Professional Scanner and Image Processing Software by LaserSoft Imaging

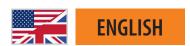

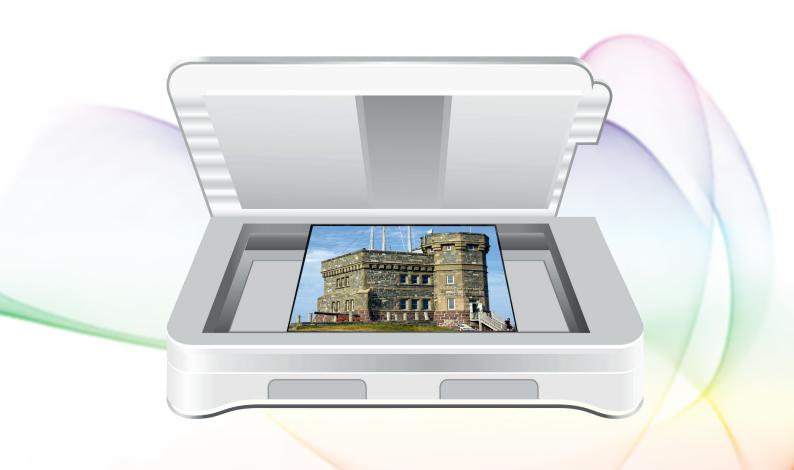

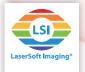

# <u>SilverFast HDR - First Steps</u>

## Content

| 1 Setting up the software                     | <u>3</u>  |
|-----------------------------------------------|-----------|
| 2 Activating and registering SilverFast HDR   |           |
| 3 Quick Start                                 |           |
| 4 Selecting and loading images for processing | <u>6</u>  |
| 5 Basic settings                              | <u>8</u>  |
| 6 Frame                                       | <u>11</u> |
| 7 JobManager                                  | <u>13</u> |
| 8 Image output size and resolution            | <u>15</u> |
| 9 Automatic optimizations                     | <u>16</u> |
| 10 Zoom and 1:1 or HQ preview                 | <u>18</u> |
| 11 Processing and hatch processing            | 18        |

These instructions are intended to help you, the user, to take the first steps along the path from analog to digital images. It is intended as a practical guideline for the initial uses of the application. Particular emphasis is therefore given to explaining the steps that will simplify your introduction to the software.

The example pictures are taken from the HDR (Studio) version. Lower versions offer a smaller scope of settings so that description may differ from what you see on your screen in some points.

## 1 Setting up the software

SilverFast HDR (Studio) is an image editing software specializing in digital images. The following data formats are supported in 48 bit: tif, jpg 200 and psd. The following data formats are supported in 24 bit: tif, jpg 2000, pdf and psd. HDR (Studio) is also able to read and process raw data, which is already saved in the HDR or HDRi data format.

Now install SilverFast HDR (Studio). If you have received SilverFast on DVD or a USB stick, you can install it from there. If you have bought SilverFast online, you will receive a download link via e-mail. The same applies to both: Using your **registered** e-mail address, you can at any time download from our web site the latest (full) version of SilverFast for your product generation.

Particularly if you have received SilverFast on DVD or a USB stick, we recommend that you use the download link provided later on in these instructions to install the **current version** before you start. As soon as you have installed the update, you also have the possibility of manually searching for updates with the aid of the service dialog via the Welcome screen. In current versions however, the program will automatically search for updates at regular intervals.

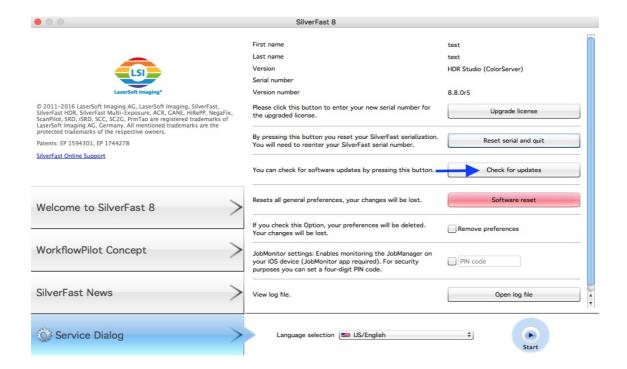

#### Registration

You can register your e-mail address using the following link:

www.silverfast.com/reg/en.html

After you have registered on our web site, you will receive an e-mail with a confirmation link. Click on this link to confirm and to complete the registration process.

#### Download / update

You can find the SilverFast download at: www.silverfast.com/show/downloads-start/en.html

The updates are full versions and do not require previous version to be installed, but you need to install SilverFast from separate installers for each scanner if you have two or more software licences for scanners from different manufacturers. These installations will behave as modules to the main program and they will add your scanner as additional image source to the Welcome Screen.

If you decide to buy the software, after already having installed a demo version, you can activate the software as full version without having to re-install, as described in the next chapter.

If you have received SilverFast HDR (Studio) on DVD together with a scanner, but your computer lacks a DVD-drive, be sure to register your e-mail address in the Support section of our web site via the provided link and download the software as described above. As a second step you can request a new serial number which can be activated without the DVD. SilverFast HDR (Studio) purchased in our online store can always be activated without the DVD.

After registering, a new serial number can be requested via the following link: <a href="https://www.silverfast.com/bundle">www.silverfast.com/bundle</a>

Start SilverFast 8 HDR (Studio) via the shortcut on your desktop (Windows) or in your dock (OSX). The SilverFast Welcome screen is opened. It provides access to the Service dialog with functions for administering the software, along with a menu for selecting the image source.

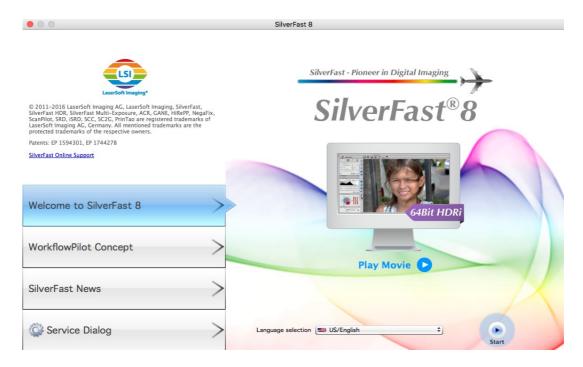

If you have several supported scanners and licenses, you can select the desired device under "Image source". Click on "Start" to start the software.

## 2 Activating and registering SilverFast HDR

The serialization dialog appears when a SilverFast version that has not yet been enabled is started up for the first time. There you enter your first name, last name, your company name (if applicable) and your serial number. The "Enable" button is activated as soon as you have entered your data. If you have purchased SilverFast online, make sure that you enter your first and last names in exactly the same way as confirmed via e-mail, for example without umlauts.

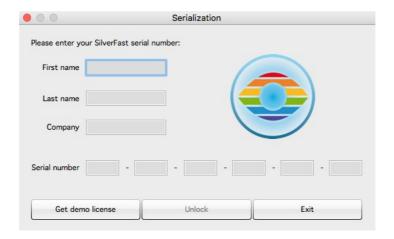

If you have received SilverFast on DVD, place the DVD into your drive while you unlock the

program.

The "Demo license" button allows you to request a demo serial number to test the software for 30 days without obligation. Only use this option if you don't have a serial number for SilverFast and want to try out the software.

The registration window is loaded after activation. If your SilverFast version is not yet registered, you now have the opportunity to do so. The serial number is automatically registered when purchased online. The registration not only enables you to download updates from our download section but also ensures that your serial number is saved to our database. If you lose your serial number at any time, we can send it to your registered e-mail address via the following link: www.silverfast.com/lostserial

## 3 Quick Start

Tired of reading and want to get straight to the action? The following quick-start instructions provide a general overview of the key points and the course of action.

- 1. Start and activate SilverFast HDR (Studio)
- 2. Load images in VLT
- 3. Adjust frame size
- 4. Change the color depth if necessary
- 5. Set the output resolution
- 6. Start Automatic image
- 7. Activate tools (USM, SRDx, Clone-Tool)
- 8. Accept settings for all frames if necessary
- 9. Start processing

## 4 Selecting and loading images for processing

The Virtual Light Table (VLT) and JobManager are two fundamental tools when working with the HDR (Studio) Software— The Virtual Light Table (VLT) oversees the efficient loading of images while the JobManager takes care of the effective processing of images.

## **VLT**

Images can be opened with the VLT and then loaded in the JobManager. The VLT enables a fast search of all available image folders. Raw data negatives are also displayed as positives in order to make selection easier. Various image viewing options are also available and can be changed according to the your personal preference. Whether in list- or preview mode, it is also possible to enable/disable the displaying of HDR or HDRi scanner raw data information.

The VLT Button, located above the preview screen on the horizontal menu bar, fulfills three functions:

| VLT VLT | One Click: Open/Close VLT        |
|---------|----------------------------------|
| VLT     | Shift + Click: Open Data Browser |
| VLT     | Alt + Click: Update Preview      |

A double click of the Preview Image will likewise open the VLT.

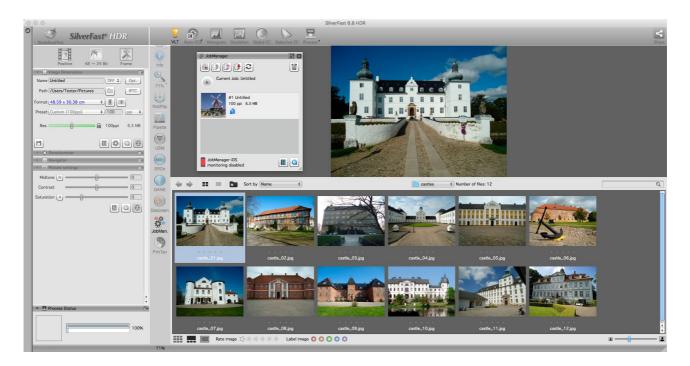

| <b>#</b> = | Switch between Thumbnail view and List view                     |
|------------|-----------------------------------------------------------------|
|            | Open or close navigation tool for drive selection               |
| castles 💠  | Folder selection                                                |
|            | Switch between overview, overview with preview and preview only |

There are several options for the loading of Images in the SilverFast HDR (Studio) Software:

- Select an Image with a double-click. The VLT will close automatically and the selected image will be added to the JobManager.
- It is possible to select several images at once with the VLT by using the already mentioned commands: Shift + Click, CMD + Click (OSX) and CTRL + Click. It is then possible to move the images to the JobManager via dragging and dropping or by accessing the Right-Click Menu > "Add Images to the JobManager".
- While the VLT is closed, it is also possible to drag images out of the Finder or Windows-Explorer into the SilverFast Preview and then allow JobManager to take over.

The JobManager is the second fundamental component for the SilverFast HDR (Studio) Software. It handles the processing of all Image optimization. It is in the JobManager that when an image is loaded, a new entry for the image is automatically generated.

Once several images have been added to the JobManager, double-click an entry in order to load its image in the SilverFast Preview.

## 5 Basic settings

For image processing, SilverFast offers a manual mode and a guided mode, known as the WorkflowPilot. The guided mode is a simplified form of the software without batch processing

capabilities. The guided mode leads the user systematically through the optimization process, until the user is able to take over the process themselves.

These instructions refer to Manual mode in SilverFast, which you can recognize by the red icon of the inactive WorkflowPilot. If you see the blue WorkflowPilot symbol after start-up, click on it to change to Manual Mode (red icon).

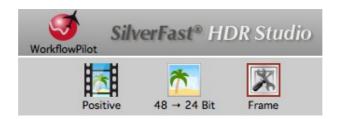

SilverFast HDR (Studio) empowers the user to take full control of the image editing- and optimization process, image for image. HDR (Studio) also offers a choice between positive, Kodachrome and negative options when necessary. In the case of HDR- and HDRi images, this information is saved during the scanning process and then collected and utilized by the SilverFast HDR (Studio) Software.

Next, select either positive, negative, or, Kodachrome. "Positive" is the setting used for normal positive slides. Select "Kodachrome" for the special slide film from Kodak – often identified by the "card frame". The selection automatically loads a special color profile for supported devices which prevents the usual blueness that Kodachrome images would otherwise acquire when scanned without this special feature.

If you have selected the "Negative" setting to process your scanned negatives, the NegaFix dialog will have opened simultaneously as an additional tool. In the NegaFix dialog you can choose a film from a wide selection of manufacturers and different film types with different ISO values. This ensures that the orange mask of your film strip is correctly removed during its transformation from negative to positive. When using our HDR and HDRi raw data formats, this information is saved during the scan for later processing. If you didn't select a film type for the scan, choose a supported device and film type in SilverFast HDR (Studio).

If your film type is not listed, select a similar film type or use the standard profile: Source: Other, Manufacturer: Other, film type: Other, ISO/ASA: Standard. In the Expert section of the dialog in HDR (Studio), you can also edit the profiles or create your own profiles. Open the dialog's Expert section by clicking on the mortarboard.

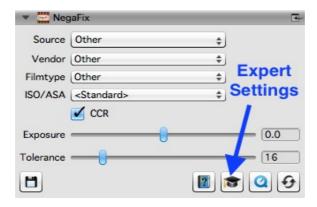

You are now ready to select the color depth. The color depth describes the number of bits per color channel. Color images are comprised of the three color channels  $\mathbf{R}(\text{ed})$ ,  $\mathbf{G}(\text{reen})$  and  $\mathbf{B}(\text{lue})$ , each with 8-bit data or 16-bit data. Black-and-white images are managed with one channel with 8-bit or 16-bit data. This delivers the different color depths that can be set in SilverFast. The greater the color depth the larger the resulting file.

SilverFast internally always uses the greatest possible color depth offered by your image. 16-bit data provides a higher range of possible color gradations (65536 per color channel) in comparison to 8-bit data (256 per color channel). SilverFast therefore handles your images with 16 bits per channel. If you wish to continue editing your images at a later point, select 48-bit color depth for 16 bits per color channel so that you can also still access the full range of color gradations later on. If the settings are to your satisfaction right away, output the images with a 24-bit color depth for an 8 bits per color channel. For digital images that are not going to be edited further, 24-bits is the most common color depth.

#### An example:

48>24bit is the standard setting in SilverFast. This setting reflects that SilverFast fetches the maximum data (48 bits total, 16 bits per color channel), processes it in 48-bit and then outputs the image with a total of 24 bits (8 bits for each of the three color channels **Red**, Green and **Blue**).

The 16 bits per channel **output** is available for the file formats that support 16 bits: TIFF, PSD and JP2. Please note that not every image editing program can process 48-bit images.

For **color images**, select the 48-bit option in order to obtain 16 bits per color channel. Select 48>24 bits for images with an 8 bits per color channel, which all image editing programs can read as standard.

For your **black-and-white images**, select 16 bits accordingly for the maximum output, select 16 bits accordingly for the maximum output data and 16>8 bits for data with maximum compatibility.

SilverFast offers the 16>1 bit option for **line art**.

The SilverFast Archive Suite (the Packet from SilverFast HDR (Studio) and the SilverFast Scan Software) provides the user with a beneficial non-destructive Workflow. Scanned images are generated as raw-data, which is later used during image processing. As a result, new data is generated and all optimizations are saved as an "accessory" file, leaving the original raw-data unaltered. During the archiving process, SilverFast saves raw-data in the HDR- and the HDRi raw-

data format.

The SE Plus version and the Ai Studio version of SilverFast also offer HDR and HDRi raw data formats. If you select one of these raw data formats for the output, your image is saved with the full 48-bit data volume without loss of quality. No optimizations are performed for this, and all functions for editing your images are deactivated for the scan. Your images reach your computer as unchanged and as original as possible. This means that negatives are saved as negatives without being converted and slides look much too dark in basic image viewing programs. These HDR and HDRi images are intended for later processing in SilverFast HDR (Studio), which is able to access the full data volume of these raw data images. Furthermore, this original data remains unchanged by the HDR (Studio) software during editing: The HDR (Studio) software saves the settings you have made for each image in addition to the image data, without affecting the actual original data. This workflow can therefore be described as "non-destructive" or lossless.

In comparison to the HDR format, files in HDRi format contain additional data from the hardware-based infrared channel that the HDR (Studio) software can use to remove dust and scratches with precision. This allows complete image processing to be performed on another device, at a later time and irrespective of the scanner. The full 16-bit per color channel is always used for the raw data format: 64-bit HDRi for raw data of **color images** including the data from the infrared channel or 48-bit HDR for raw data without infrared channel. 32-bit HDRi is used for **black-and-white images** with infrared channel and 16-bit HDR is used for raw data without infrared channel.

The raw-data format is also available in SilverFast HDR (Studio). This particular raw-data output is intended for the saving of raw-data into different data formats. When these raw-data formats are selected, images are saved without any loss of quality and in full data-volume. Raw-data is thus easily converted into another format.

Some of the basic settings have now been made, and you can begin the optimization of your image.

#### 6 Frame

A red frame is always visible in the preview. This frame marks the area of the image on which you are currently working and which will be processed later.

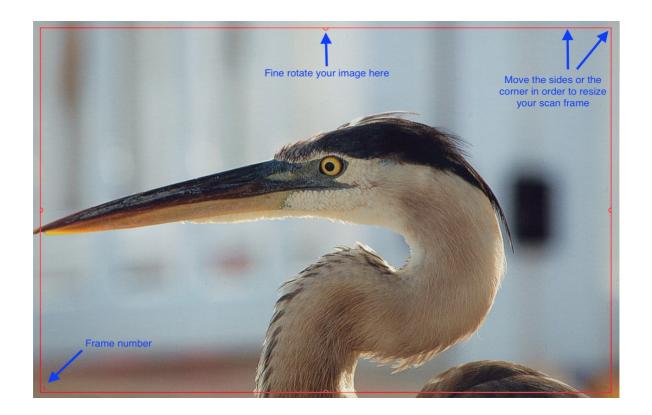

You can move a frame with the mouse, or you can shrink or enlarge it by clicking on and dragging one of the four sides of the frame. If you click on and drag the frame's corners with the mouse, you can change two sides at the same time. You can rotate the frame by clicking on and rotating the semicircles at the halfway points of the sides.

You can change the frame in the preview and in the zoomed preview, whereas in the 1:1 and HQ preview it is fixed and cannot be adapted. The fine rotation is not available if you have selected one of the HDR or HDRi formats. Go ahead and adapt the red frame to your image.

For negatives in particular, it is important to set up the frame precisely because all information in the red frame is taken into account for the conversion. In the case of a negative, a black edge around the actual image would make the converted image brighter than it actually is.

## Feature: Several Frames per Image

You only have one image per preview in most cases. The situation is different with raw data of flat bed scanners on which the film holders can in most cases accommodate several slides or film strips. In this case, you can use the frame search IFF+ for the corresponding holder in the software. The frame search creates a frame for you for each image recognized.

For the frame search, click on "Frame" and then on "Find frame". Now select the matching holder that you had inserted during the scan. If you used the 35mm slide holder, select "Slide holder 35mm". The frame search now creates all the necessary frames for you itself.

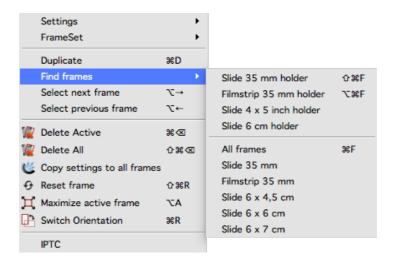

For ever new frame an entry is created in the JobManager. Each frame marks an image area that will be processed. A separate data-file is generated for each corresponding image area. Frames that are currently being worked on are marked in red.

After several images have been loaded simultaneously in HDR (Studio) or or an image with more than one frame is present, it is possible to share the settings of one frame with that of another frame. This is accomplished by accessing the "Frame" menu > "Adopt settings for all Frames".

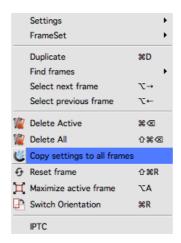

You can create new frames manually in addition to the frame search.

**Draw frame:** To do this, click with the mouse in an area of the preview window without a frame, and draw a new frame while keeping the mouse button pressed. Release the mouse button to create the new frame.

**Copy frame:** However, you can also move an already existing frame while keeping the ALT key on your keyboard pressed. When you release the frame, a copy of the frame is created at the new position. The new frame takes over the settings that were made for the original frame.

## 7 JobManager

The JobManager is one of the central features of the SilverFast HDR (Studio) Software. In the JobManager, select an image that you would currently like to work on. Then transfer the settings from this one image to the others, arrange the job processing and begin.

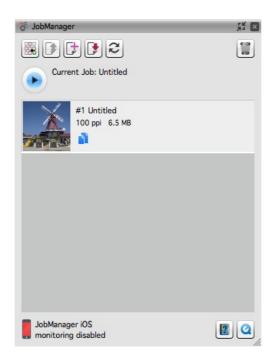

#### **Functions Overview**

|    | Job actions:<br>Create/ load/ save jobs, Multi-Jobs |
|----|-----------------------------------------------------|
|    | Load a job                                          |
| C+ | Create job                                          |
|    | Save job                                            |
| 2  | Reset settings of current job                       |
|    | Delete selected entries                             |

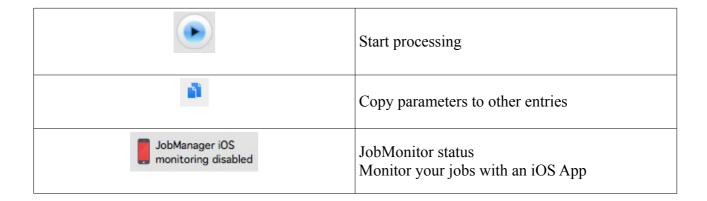

It is possible to display a preview of a single image with its desired settings by double-clicking, even when more than one image is already loaded in the JobManager. The specified settings will apply only to the previewed image. As a result, the user is able to seamlessly optimize images one after another.

It is also possible to process several images and maintain similar image settings between images. This is accomplished through the transfer of image settings from one image to another, which helps you save time. A selection menu aids in the copying of image settings. The principle settings for several images is thus easily set, before any individual adjustments take place. In the JobManager, it is also possible to mark entries with the following commands: Shift+Click, CMD+Click (OSX) or CTRL+Click (WIN). This distributes the settings onto the specified image(s), or processes only the selected image(s).

The generating of jobs in the JobManager is ideal for the editing of large collections of images. It is also possible to save a job and load it again later.

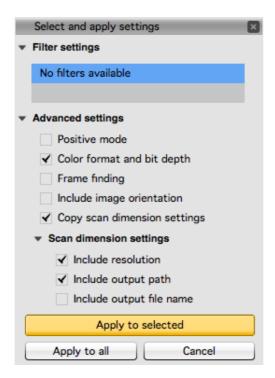

In the JobManager, you can also combine several Jobs into a Multi-Job, which allows you to easily edit several small collections of images individually and then collect and process them all at once.

The JobManager window-size can be adjusted by dragging the bottom right corner of the window vertically or horizontally.

The easy to use iOS-App, located in the App Store, enables you to keep track of your job processing status. In the SilverFast Service-Dialog, activate the JobMonitor feature. Then enter a four-digit PIN to ensure that the iOS-App can securely access the JobMonitor.

JobMonitor settings: Enables monitoring the JobManager on your iOS device (JobMonitor app required). For security purposes you can set a four-digit PIN code.

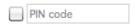

## 8 Image output size and resolution

You can find a very important dialog for configuring your image in the very first place in your tool dock:

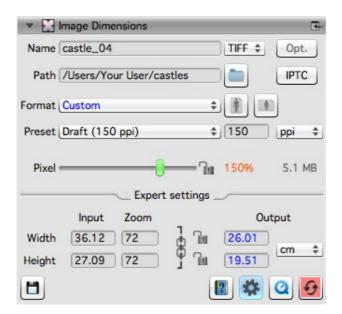

In this dialog, enter the name for your image along with the file path, select the file format and define the output size and resolution. "Format" allows you to choose among standard sizes. If you select "user-defined", the output format conforms to the format of the red frame in the preview.

The Preset: The preset specifies the desired output- **resolution**, particular for later prints.

When an image is opened, the slider indicates the resolution of the images meta-data. In the

extended area of the dialog the input- and output-size, as well as zoom-factor are displayed in percent.

The resolution-silder: Next to the slider in HDR (Studio) is a padlock that toggles between the two functions of the slider. It is disabled by default.

As long as the padlock is locked, the actual amount of information in the image will be preserved when the slider is moved and the data-size indicator next to the slider will stay the same. When the lock is closed, what changes is the indicated size and resolution of the image's meta-data. The actual real data is not scaled. The slider is labeled "Res." for "Resolution.

When the padlock is open, you can select one of the typical output-resolutions from the preset-menu or a user-defined output and manually enter the desired value in the input-field. The slider is now labeled "Pixel". In the case of the closed padlock, the difference is that the output-resolution does not change when the slider is moved. Instead, the output-resolution stays at its set value, while the output-size adjusts. As a result, the image-size is scaled and changes.

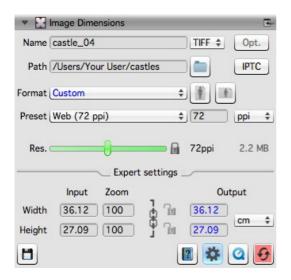

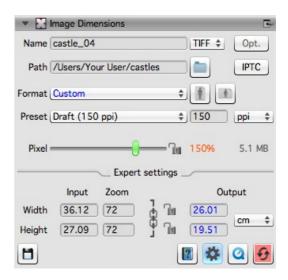

## 9 Automatic optimizations

SilverFast provides a series of automatic optimizations that can already perform part of the image optimization for you.

#### **Automatic image adjustment:**

The automatic image adjustment function is located in the bar of the color-modifying tools next to the VLT button above the preview. There are two general optimizations, "Auto" and "Auto CCR" (Color Cast Removal) as well as various automatic functions that are adapted for typical and

frequent scenarios. A long click on the button for automatic image adjustment opens the menu in which you select the appropriate optimization for your image. You can also reset the automatic image optimization in this selection menu.

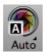

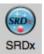

The triangle shows additional options that The red dot indicates that the tool has been become visible with a long click on the icon. activated and is being used for the editing.

The automatic image adjustment makes changes to the histogram and gradation so that these tools are opened and, by way of a red dot in the icon, indicate that they are active.

The automatic image optimization by default doesn't optimize the contrast. If the automatic optimization is also supposed to adapt the contrast, simply activate this option in Settings > Auto. The human eye perceives contrast as sharpness. If you have the impression that your images are too flat or blurred, try using some contrast.

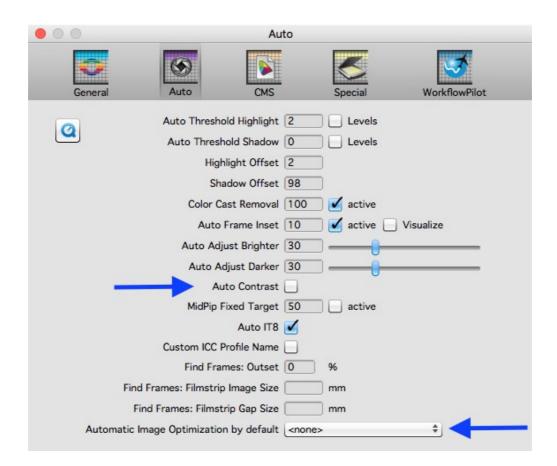

Also under Settings > Auto, you can define an automatic image adjustment that is automatically performed on every image individually in every frame search. This is particularly useful for raw

data scans which are not yet cut out perfectly.

#### Dust and scratch removal with iSRD:

Thanks to an additional infrared lamp installed in the scanner, the infrared-based dust and scratch removal function "iSRD" (infrared Smart Removal of Defects) allows very precise recognition and removal of dust and scratches. It is not available in Reflective mode or on scanners without an infrared channel. If you have scanned a 32bit or 64bit HDRi image, then the infrared based dust and scratch removal feature, also in SilverFast HDR (Studio), is available.

This function works automatically, but can of course also be adapted manually.

Activate this function by clicking once on the "iSRD" button in the vertical toolbar. The red dot in the center of the button indicates that the tool is switched on and is being used.

#### Note:

You should not use the infrared-based dust and scratch removal function if you have scanned blackand-white negatives, and you should use it only with caution when on Kodachrome images. The silver halide in the film material can reflect the scanner's infrared light and cause artefacts in the image. An adjusted correction is already performed for Kodachrome images. It is however nevertheless advisable to work with low defect detection.

## 10 Zoom and 1:1 or HQ preview

You can now use the magnifying glass symbol to zoom in and out of your image. You can also press the button for slightly longer in order to select zoom functions from the menu. Here too, the small triangle next to the icon shows that additional options are available.

While holding the CMD-key (OSX) or the CTRL-key (Win) click the preview window and drag the frames in order to zoom into the chosen area.

#### The 1:1 preview and the HQ preview

The 1:1 preview and the HQ (High Quality) preview both start a Zoom preview with a 100% view. This means that the preview is displayed with the set resolution. In the preview, you now see a section of the image (in its original size at the set resolution) that you can move via the yellow frame in the Navigator, or by pressing the space bar while simultaneously moving the preview with the left mouse button pressed.

The effect of most tools is best assessed at the resolution that you will also work with. Sharpening using the unsharp masking for example depends greatly on the resolution used. The 1:1 and HQ preview provide reliable and predictable results.

The 1:1 preview and the HQ preview both allow precise adaptation of your image. They differ in the fact that for the 1:1 preview, the selected tools are initially calculated only for the area that you

have currently got selected with the yellow frame in the Navigator. The HQ preview on the other hand immediately calculates the tools for the entire image, so that the yellow frame can be moved back and forth without a renewed filter calculation.

## 11 Processing and batch processing

After having made your most important settings, you are ready to commence with the actual processing.

Click either the start-button in the JobManager or the process-button. The horizontal bar above the preview contains the processing button that performs two functions: a long click opens a menu for selecting processing mode. From this menu, you then choose between an individual image or a batch processing. The button remembers its state and a brief click on the button starts the displayed processing mode.

If you start processing a batch, the "save as" dialog opens before the scan is performed. Here you can define a memory path for the batch and names for the files. If you leave these entries blank, the names and paths that you defined for the individual frames are maintained.

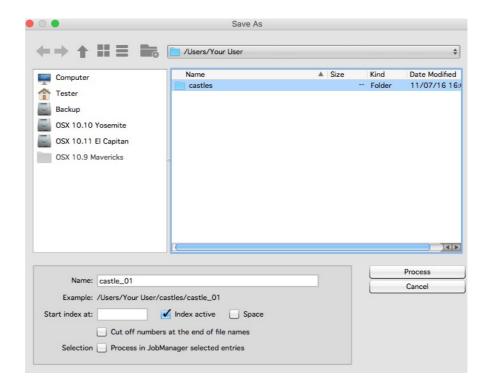

To adapt the file name, you can activate an index that is appended to the file name with or without spaces. Your images are then numbered automatically.

If you want to continue an existing numbering system, you can enter a number at which the numbering should be continued.

You can also cut off existing digits at the end of a file name to prevent a file being given two

#### numbers.

If you have made a selection of images that you want to process exclusively, you can check the corresponding box in the "save as" dialog.

One click on "Start" then starts the batch processing.

We hope that these brief instructions have helped you to familiarize yourself with our software, and we hope that you enjoy trying out all of the many functions that now await you!

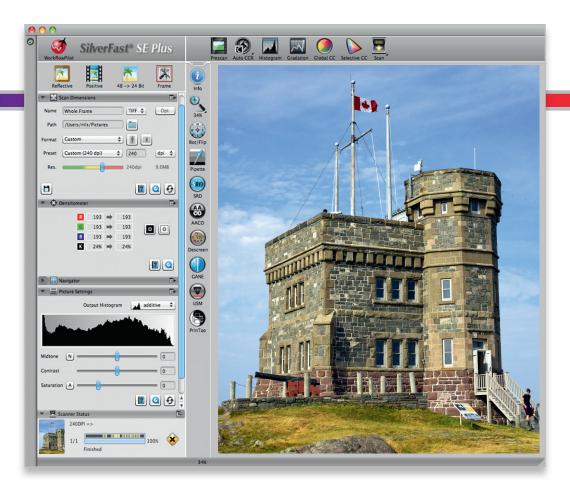

LaserSoft Imaging AG

Luisenweg 6-8 • 24105 Kiel • Deutschland

Tel.: (+49) 431-56009-0 Fax: (+49) 431-56009-96

Support: www.SilverFast.de/support

Info: www.SilverFast.de

### Systemanforderungen:

SilverFast ab 8.8:

- Apple® Mac OS X ab 10.7
- Microsoft® Windows 10, 8,7 oder Vista (64 Bit)
- Prozessor: Minimum 2 GHz
- 4 GB RAM (8 GB RAM empfohlen)
- 20 GB freier Festplattenspeicher
- 1024 x 768 Bildschirmauflösung
- DVD-ROM-Laufwerk oder Internet-Verbindung
- QuickTime®-Player, PDF-Reader

\*SilverFast wird individuell an Scanner und Betriebssysteme angepasst. Bitte überprüfen Sie die Verfügbarkeit der Software und Features für Ihr Gerät und Betriebssystem unter:

www.SilverFast.de/sf/product

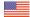

LaserSoft Imaging, Inc.

7441 N. Tamiami Trail • Sarasota, FL 34243 • USA

Phone: (+1) 941-351-9400 Fax: (+1) 941-351-9402

Support: www.SilverFast.com/support

Info: www.SilverFast.com

#### **System Requirements:**

SilverFast from 8.8:

- Apple® Mac OS X from 10.7
- Microsoft® Windows 10, 8,7 or Vista (64 Bit)
- Processor: Minimum 2 GHz
- 4 GB of RAM (8 GB of RAM recommended)
- 20 GB of available hard-disk space
- 1024 x 768 display resolution
- DVD-ROM drive or internet connection
- QuickTime® Player, PDF Reader

\*SilverFast is individually adjusted to scanners and operating systems. Please check the availability of software and features for your device and operating system at:

www.SilverFast.com/sf/product

SilverFast® and LaserSoft Imaging™ are registered trademarks of LaserSoft Imaging AG, Germany. All mentioned trademarks are the protected trademarks of the respective owners (Patents: EP 1594301, EP 1744278).

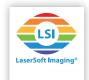